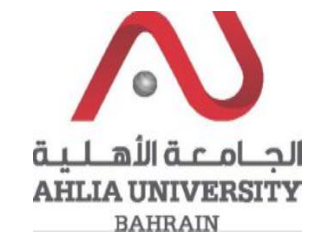

**Step 1:** 

Click on the ADREG link in the Ahlia Website.

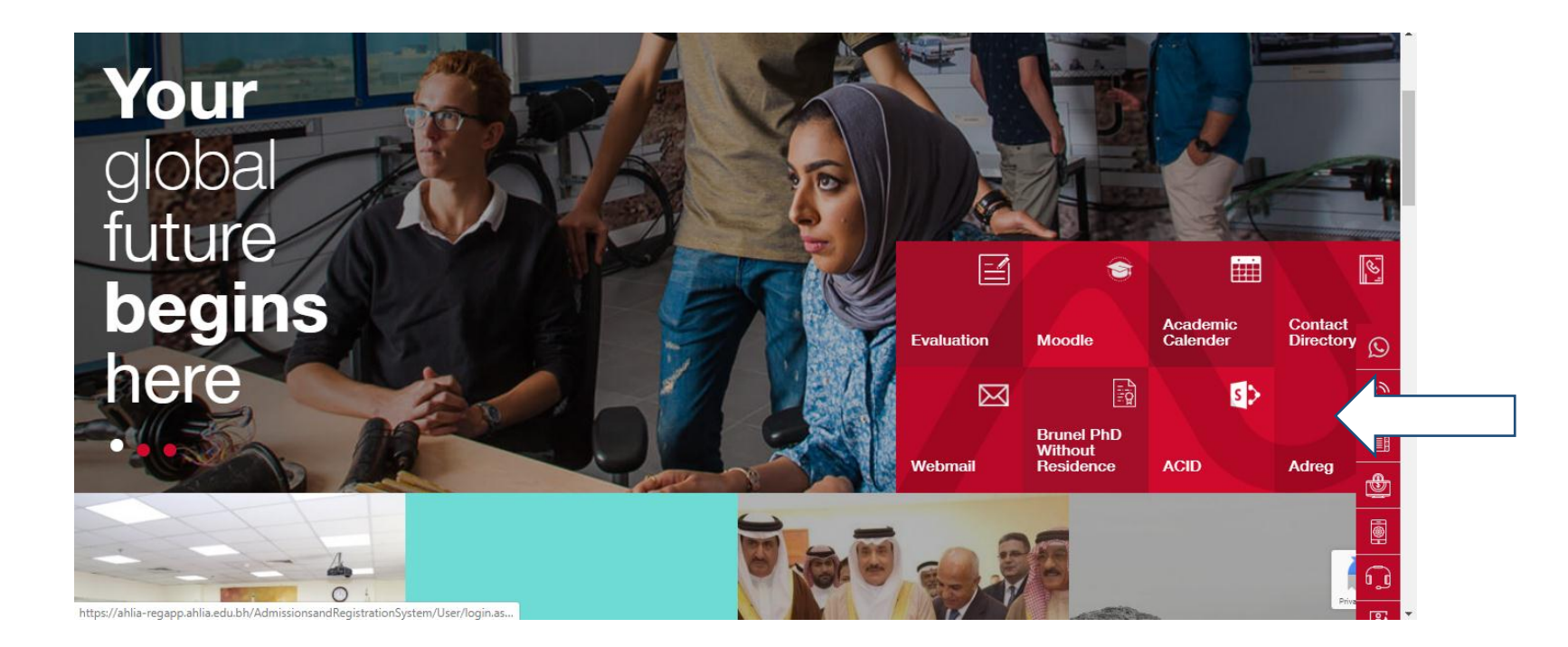

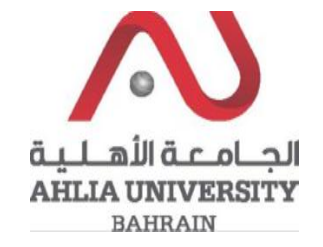

**Step 2:** 

Enter the student username and password

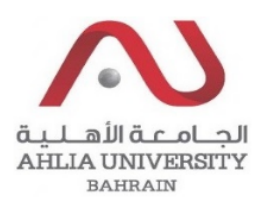

# **Ahlia University Admission & Registration System**

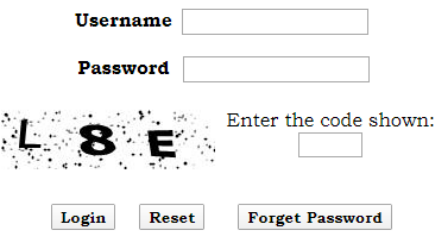

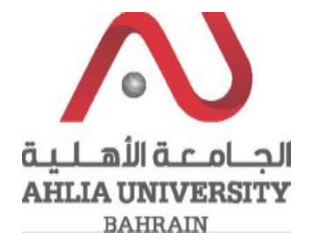

## **Step 3:**

Click on 'Curriculum Sheet'

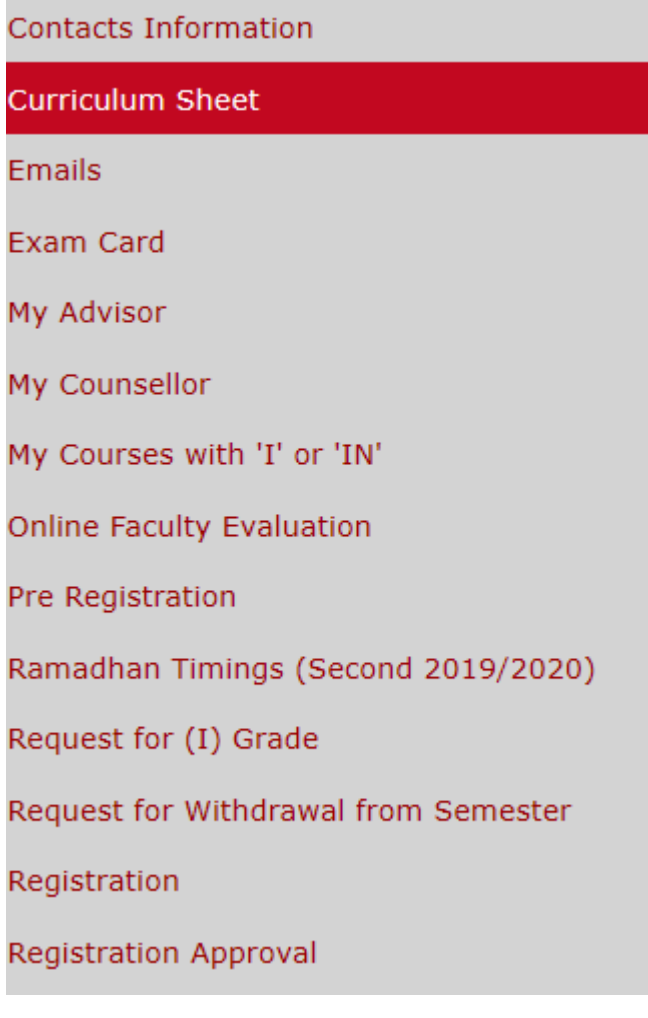

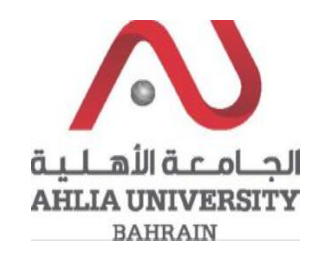

## **Step 4:**

The system will show the Curriculum sheet and will show all the courses that you are allowed to register in, you have to copy a course code from the sheet

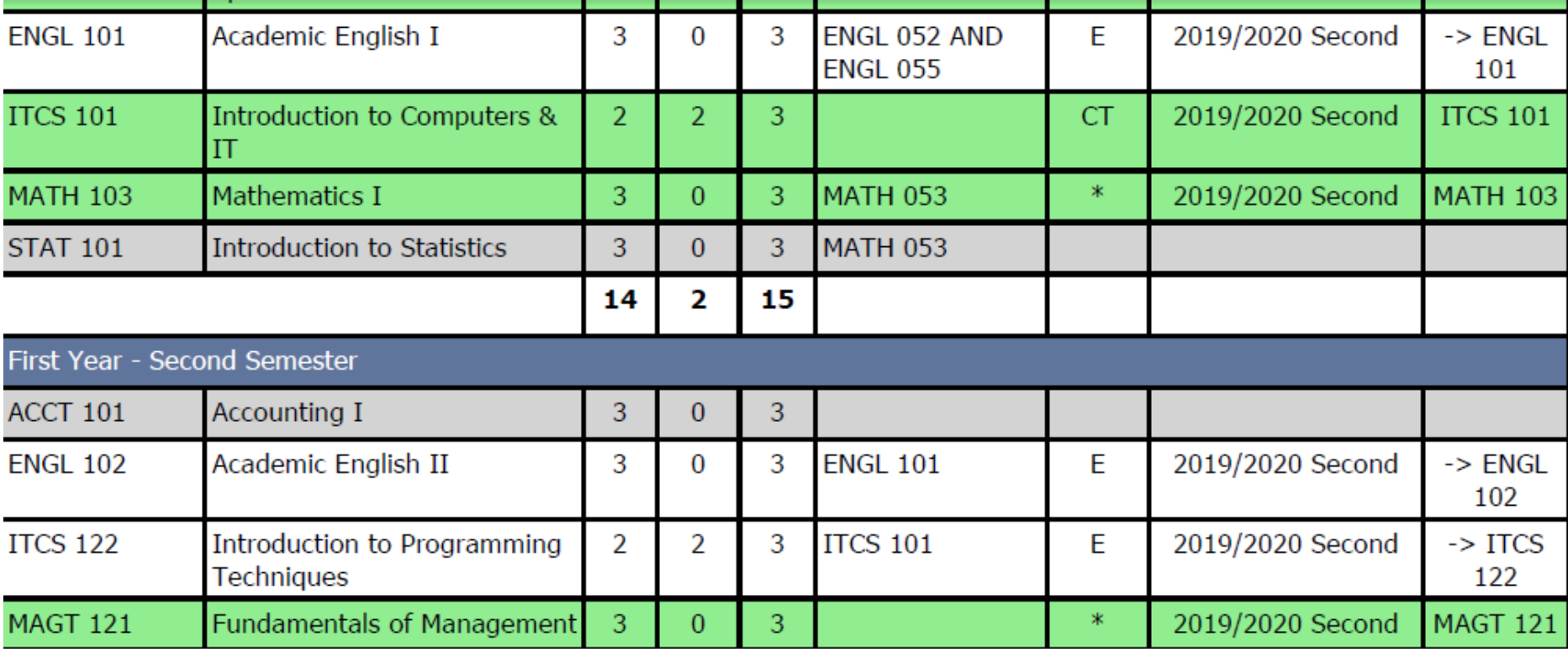

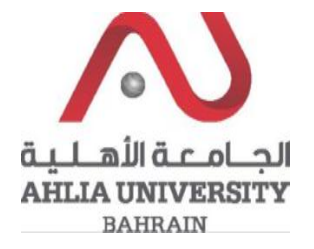

## **Step 5:**

Click on Registration

Contacts Information Curriculum Sheet Emails Exam Card My Advisor My Counsellor My Courses with 'I' or 'IN' Online Faculty Evaluation Pre Registration Ramadhan Timings (Second 2019/2020) Request for (I) Grade Request for Withdrawal from Semester Registration

Registration Approval

Student Complaint

Transcript

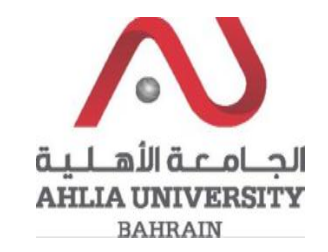

## **Step 6:**

Add/Select the course code that you copied from the curriculum sheet and check for the available section by click on Get Available section:

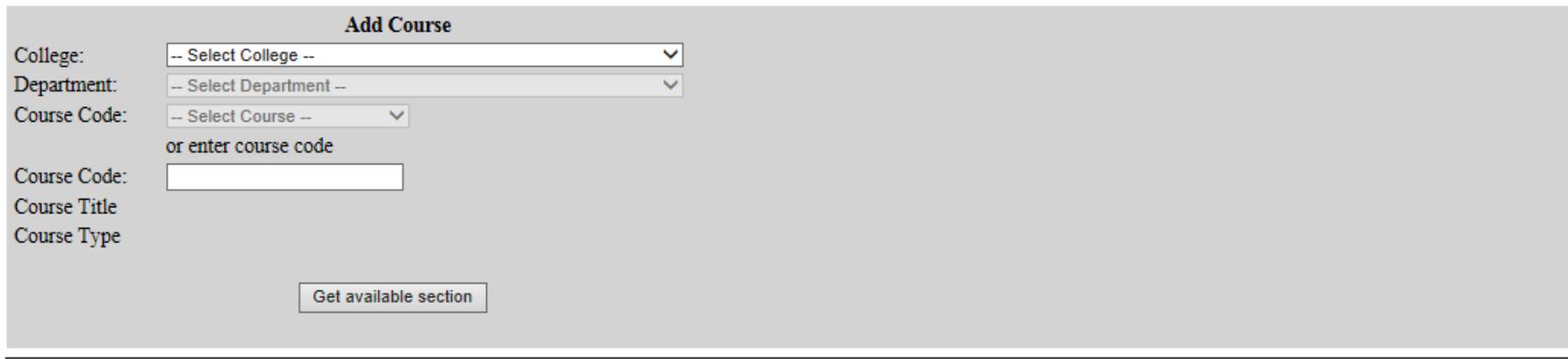

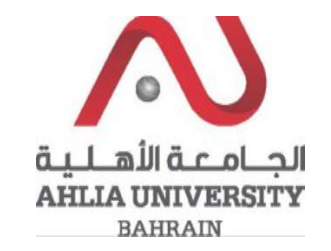

Step 7:

When you click on Get available section, the system will list all the available sections and you can register the course or replace it by click on Register/Replace

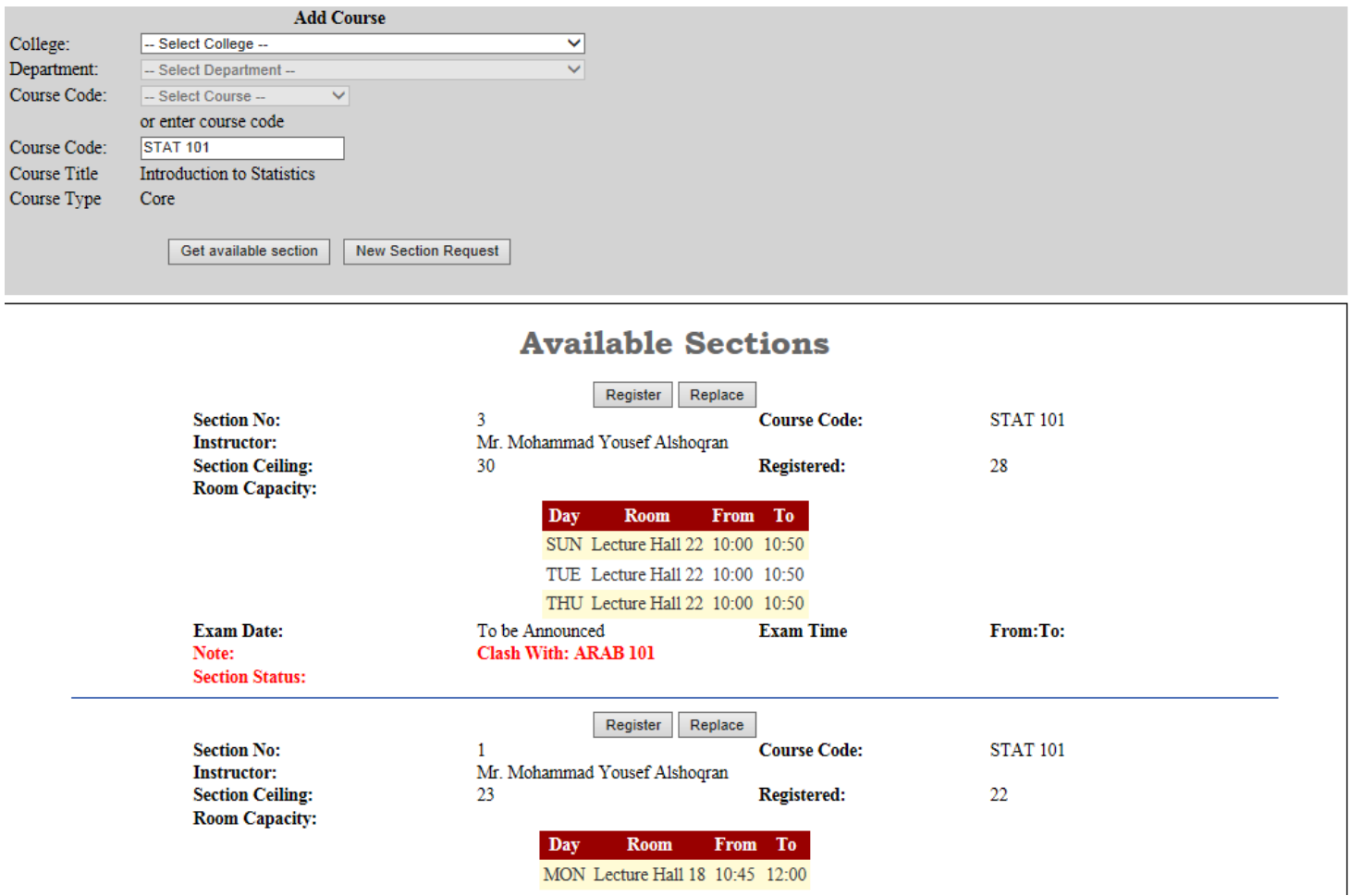